## Intro to OpenFlow Tutorial (OVS)

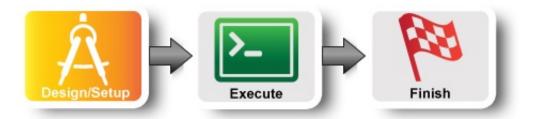

#### Overview

In this tutorial we are going to use Open vSwitch (OVS) as an OpenFlow switch connected to three hosts. OVS is a software switch running on a compute resource. The other three hosts can only communicate through the OVS switch. The experiment will need (the rspecs for this exercise are provided later in this section):

- 1 Xen VM with a public IP to run an OpenFlow controller
- 1 Xen VM to be the OpenFlow switch
- 3 Xen VMs as hosts

[wiki:GENIExperimenter/Tutorials/OpenFlowOVS Intro to OpenFlow Tutorial ...

Step 1. Obtain resources

Step 2. Configure and Initialize

2a. Configure the Software Switch (OVS Window)

2b. Point your switch to a controller

2c. standalone VS secure mode

Prev: Introduction Next: Execute

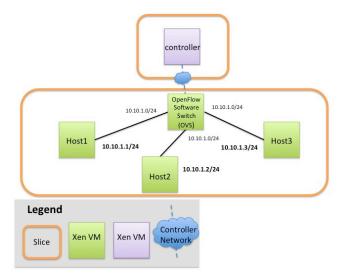

## Step 1. Obtain resources

For the following two reservations you can use different aggregates and one slice (recommended) or same aggregate but two slices. We do this so that you can change your experiment topology (e.g. from

software switches to hardware switches, but keep the same controller.

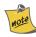

You can use compute resources from any **InstaGENI rack** and any reservation tool (Portal, jFed, Omni, etc) For a list of available InstaGENI racks see the GENI Production Resources page.

a. Reserve a VM that runs your OpenFlow controller.

RSpec: In the Portal: XEN OpenFlow Controller, url: http://www.gpolab.bbn.com/exp/OpenFlowOVS/xen-openflow-controller-rspec.xml

b. **Reserve your network**, that includes a VM with OVS installed. RSpec: In the Portal OpenFlow OVS all XEN, url: <a href="http://www.gpolab.bbn.com/experiment-support/OpenFlowOVS/openflowovs-all-xen.rspec.xml">http://www.gpolab.bbn.com/experiment-support/OpenFlowOVS/openflowovs-all-xen.rspec.xml</a>

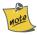

You will need SSH access to your nodes. If you don't know how to SSH to your reserved hosts learn how to login

## Step 2. Configure and Initialize

**Overview:** Although OVS is installed and initialized on the host that is meant to act as a software switch, it has not been configured yet. There are two main things that need to be configured:

- (1) configure your software switch with the interfaces as ports and
- (2) point the switch to an OpenFlow controller.

### 2a. Configure the Software Switch (OVS Window)

- i. Login to the OVS host
- ii. Create an Ethernet bridge that will act as our software switch:

```
sudo ovs-vsctl add-br br0
```

- iii. Prepare the interfaces to be added as ports to the OVS switch
  - Your OVS bridge will be a Layer 2 switch and your ports do not need IP addresses. Before we remove them let's keep some information
    - Run ifconfig
    - Write down the interface names that correspond to the connections to your hosts.
       The correspondence is
      - Interface with IP 10.10.1.11 to host1 ethX
      - Interface with IP 10.10.1.12 to host2 ethY
      - Interface with IP 10.10.1.13 to host3 ethZ
  - Remove the IP from your data interfaces.
    - ▲ Be careful **not to bring down eth0**. This is the control interface, if you bring that interface down you **won't be able to login** to your host. For all interfaces other than eth0 and 10 (your interface names may vary) run :

```
sudo ifconfig ethX 0
sudo ifconfig ethY 0
sudo ifconfig ethZ 0
```

iv. Add all the data interfaces to your switch (bridge).

△ Be careful **not to add interface eth0**. This is the control interface. The other three interfaces are your data interfaces. (Use the same interfaces as you used in the previous step.)

```
sudo ovs-vsctl add-port br0 ethX
sudo ovs-vsctl add-port br0 ethY
sudo ovs-vsctl add-port br0 ethZ
```

v. Trust but verify. Congratulations! You have configured your software switch. To verify the three ports configured run:

```
sudo ovs-vsctl list-ports br0
```

#### 2b. Point your switch to a controller

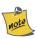

An OpenFlow switch will not forward any packet unless instructed by a controller. Basically the forwarding table is empty, until an external controller inserts forwarding rules. The OpenFlow controller communicates with the switch over the control network and it can be anywhere in the Internet as long as it is reachable by the OVS host.

- i. Login to your controller
- ii. Find the control interface IP of your controller, use ifconfig and note down the IP address of eth0.
- iii. In order to point our software OpenFlow switch to the controller, in the ovs terminal window, run:

```
sudo ovs-vsctl set-controller br0 tcp:<controller_ip>:6633
```

iv. Set your switch to fail-safe-mode. For more info read the <u>standalone vs secure mode section</u>.
Run:

```
sudo ovs-vsctl set-fail-mode br0 secure
```

v. Trust but verify. You can verify your OVS settings by issuing the following:

```
sudo ovs-vsctl show
```

#### 2c. standalone vs secure mode

The OpenFlow controller is responsible for setting up all flows on the switch, which means that when the controller is not running there should be no packet switching at all. Depending on the setup of your network, such a behavior might not be desired. It might be best that when the controller is down, the switch should default back to being a learning layer 2 switch. In other circumstances however this might be undesirable. In OVS this is a tunable parameter, called fail-safe-mode which can be set to the following parameters:

- standalone [default]: in this case OVS will take responsibility for forwarding the packets if the controller fails
- secure: in this case only the controller is responsible for forwarding packets, and if the controller is down all packets are dropped.

In OVS when the parameter is not set it falls back to the standalone mode. For the purpose of this tutorial we will set the fail-safe-mode to secure, since we want to be the ones controlling the forwarding.

## **Prev: Introduction**

## Intro to OpenFlow Tutorial

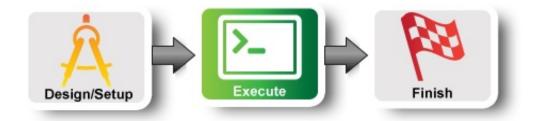

## Step 3. Execute Experiment

Now that the switch is up and running we are ready to start working on the controller. For this tutorial we are going to use the POX controller. The software is already installed in the controller host for running POX and can also be found here.

#### 3a. Login to your hosts

To start our experiment we need to ssh all of our hosts.

Intro to OpenFlow Tutorial

Step 3. Execute Experiment

3a. Login to your hosts

3b. Use a Learning Switch Controller

3b. Look around your OVS switch Soft vs Hard Timeouts

3d. Download the pox apps

Useful Tips for writing your controller

3e. Debugging your Controller

i. Print messages

ii. Check the status in the switch

iii. Use Wireshark to see the OpenFlow messages

3f. Run a traffic duplication controller

3g. Run a port forward Controller

3h. Run a Server Proxy Controller

3i. Delete your bridge

[wiki:GENIExperimenter/Tutorials/OpenFlowOVS/DesignSetup Prev: Design and ...

Next: Finish

To get ready for the tutorial you will need to have the following windows open:

- one window with ssh into the controller
- four windows with ssh into OVS
- one window with ssh into host1
- two windows with ssh into host2
- one window with ssh into host3

Depending on which tool and OS you are using there is a slightly different process for logging in. If you don't know how to SSH to your reserved hosts learn how to login. Once you have logged in follow the rest of the instructions.

### 3b. Use a Learning Switch Controller

In this example we are going to run a very simple learning switch controller to forward traffic between host1 and host2.

1. First start a ping from host1 to host2, which should timeout, since there is no controller running.

ping host2 -c 10

2. We have installed the POX controller under /tmp/pox on the controller host. POX comes with a set of example modules that you can use out of the box. One of the modules is a learning switch. Start the learning switch controller which is already available by running the following two

#### commands:

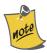

If you want to run your controller in a different port other than the default one (6633) then every time you invoke pox you should include: openflow.of\_01 --port= e.g. pox.py openflow.of 01 --port=443 --verbose forwarding.l2 learning

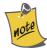

"I2" below uses the letter `I` as in level and is not the number one. And you should wait for the '''INFO ... connected''' line to ensure that the switch and the controller are communicating.

```
cd /tmp/pox
./pox.py --verbose forwarding.12_learning
```

#### The output should look like this:

```
POX 0.1.0 (betta) / Copyright 2011-2013 James McCauley, et al.

DEBUG:core:POX 0.1.0 (betta) going up...

DEBUG:core:Running on CPython (2.7.3/Apr 20 2012 22:39:59)

DEBUG:core:Platform is Linux-3.2.0-56-generic-x86_64-with-Ubuntu-12.04-precise INFO:core:POX 0.1.0 (betta) is up.

DEBUG:openflow.of_01:Listening on 0.0.0:6633

INFO:openflow.of_01:[9e-38-3e-8d-42-42 1] connected DEBUG:forwarding.12_learning:Connection [9e-38-3e-8d-42-42 1]
```

In the event that you need to move the port of your controller, this is the command -

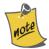

sudo ./pox.py --verbose openflow.of 01 --port=443 forwarding.12 learning

Do not forget to tell the ovs switch that the controller will be listening on this new port, i.e change 6633 to 443 in Step 2c.

3. In the terminal of host1, ping host2:

```
[experimenter@host1 ~]$ ping host2
PING host2-lan1 (10.10.1.2) 56(84) bytes of data.
From host1-lan0 (10.10.1.1) icmp_seq=2 Destination Host Unreachable
From host1-lan0 (10.10.1.1) icmp_seq=3 Destination Host Unreachable
From host1-lan0 (10.10.1.1) icmp_seq=4 Destination Host Unreachable
64 bytes from host2-lan1 (10.10.1.2): icmp_req=5 ttl=64 time=23.9 ms
64 bytes from host2-lan1 (10.10.1.2): icmp_req=6 ttl=64 time=0.717 ms
64 bytes from host2-lan1 (10.10.1.2): icmp_req=7 ttl=64 time=0.654 ms
64 bytes from host2-lan1 (10.10.1.2): icmp_req=8 ttl=64 time=0.723 ms
64 bytes from host2-lan1 (10.10.1.2): icmp_req=9 ttl=64 time=0.596 ms
```

Now the ping should work.

4. Go to your controller host and take a look at the print outs. You should see that your controller installed flows based on the mac addresses of your packets.

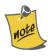

There is no way to get this information from the OpenFlow-capable hardware switch.

## 3b. Look around your OVS switch

1. If you are using OVS, to see the flow table entries on your OVS switch:

```
sudo ovs-ofctl dump-flows br0
```

You should see at least two table entries: One for ICMP Echo (icmp\_type=8) messages from host1 to host2 and one for ICMP Echo Reply (icmp\_type=0) messages from host2 to host1. You may also see flow entries for arp packets.

2. To see messages go between your switch and your controller, open a new ssh window to your controller node and run tcpdump on the eth0 interface and on the tcp port that your controller is listening on usually 6633. (You can also run tcpdump on the ovs control interface if you desire.)

```
sudo tcpdump -i eth0 tcp port 6633
```

You will see (1) periodic keepalive messages being exchanged by the switch and the controller, (2) messages from the switch to the controller (e.g. when there is a table miss) and an ICMP Echo message in, and (3) messages from the controller to the switch (e.g. to install new flow entries).

3. Kill your POX controller by pressing Ctrl-C:

```
DEBUG:forwarding.l2_learning:installing flow for 02:c7:e8:a7:40:65.1 -> 02:f INFO:core:Going down... INFO:openflow.of_01:[3a-51-a1-ab-c3-43 1] disconnected INFO:core:Down.
```

- 4. Notice what happens to your ping on host1.
- 5. If you are using OVS, check the flow table entries on your switch:

```
sudo ovs-ofctl dump-flows br0
```

Since you set your switch to "secure" mode, i.e. don't forward packets if the controller fails, you will not see flow table entries. If you see flow table entries, try again after 10 seconds to give the entries time to expire.

#### **Soft vs Hard Timeouts**

All rules on the switch have two different timeouts:

- **Soft Timeout**: This determines for how long the flow will remain in the forwarding table of the switch if there are no packets received that match the specific flow. As long as packets from that flow are received the flow remains on the flow table.
- **Hard Timeout**: This determines the total time that a flow will remain at the forwarding table, independent of whether packets that match the flow are received; i.e. the flow will be removed after the hard timeout expires.

Can you tell now why there were packets flowing even after you killed your controller?

#### 3d. Download the pox apps

To help you get started with your controller writing, we will provide:

- skeleton files for the controllers where you only need to complete some missing functionality
- the solution: fully implemented controllers
- a utility library that makes some of the pox messages easier to write

#### In the controller terminal execute:

cd /tmp/pox/ext
wget http://www.gpolab.bbn.com/experiment-support/NFVApps/pox-intro-ctrlapps.ta
tar xvfz pox-intro-ctrlapps.tar.gz

#### Useful Tips for writing your controller

In order to make this first experience of writing a controller easier, we wrote some helpful functions that will abstract some of the particularities of POX away. These functions are located in /tmp/pox/ext/utils.py, so while you write your controller consult this file for details.

Functions that are implemented include:

- packetIsIP: Test if the packet is IP
- packetIsARP: Test if the packet is ARP
- packetIsRequestARP: Test if this is an ARP Request packet
- packetIsReplyARP: Test if this is an ARP Reply packet
- packetArpDstIp: Test what is the destination IP in an ARP packet
- packetArpSrcIp : Test what is the sources IP in an ARP packet
- packetIsTCP: Test if a packet is TCP
- packetDstIp : Test the destination IP of a packet
- packetSrcIp : Test the source IP of a packet
- packetDstTCPPort : Test the destination TCP port of a packet
- packetSrcTCPPort : Test the source TCP port of a packet
- createOFAction : Create one OpenFlow action
- getFullMatch : get the full match out of a packet
- createFlowMod : create a flow mod
- createArpRequest : Create an Arp Request for a different destination IP
- createArpReply : Create an Arp Reply for a different source IP

#### 3e. Debugging your Controller

While you are developing your controller, some useful debugging tools are:

#### i. Print messages

Run your controller in verbose mode (add --verbose) and add print messages at various places to see what your controller is seeing.

#### ii. Check the status in the switch

If you are using an OVS switch, you can dump information from your switch. For example, to dump the flows:

```
sudo ovs-ofctl dump-flows br0
```

Two other useful commands show you the status of your switch:

```
sudo ovs-vsctl show
sudo ovs-ofctl show br0
```

### iii. Use Wireshark to see the OpenFlow messages

Many times it is useful to see the OpenFlow messages being exchanged between your controller and the switch. This will tell you whether the messages that are created by your controller are correct and will allow you to see the details of any errors you might be seeing from the switch. You can use wireshark on both ends of the connection, in hardware switches you have to rely only on the controller view.

The controller host and OVS has wireshark installed, including the openflow dissector. For more information on wireshark you can take a look at the wireshark wiki.

Here we have a simple case of how to use the OpenFlow dissector for wireshark.

If you are on a Linux friendly machine (this includes MACs) open a terminal and ssh to your controller machine using the -Y command line argument, i.e.

```
ssh -Y <username>@<controller>
```

Assuming that the public IP address on the controller is eth0, run wireshark by typing:

```
sudo wireshark -i eth0&
```

When the wireshark window pops up, you might still have to choose eth0 for a live capture. And you will want to use a filter to cut down on the chatter in the wireshark window. One such filter might be just seeing what shows up on port 6633. To do that type *tcp.port eq 6633* in the filter window, assuming that 6633 is the port that the controller is listening on. And once you have lines, you can choose one of the lines and choose "Decode as ...." and choose the *OFP protocol*.

#### 3f. Run a traffic duplication controller

In the above example we ran a very simple learning switch controller.

The power of OpenFlow comes from the fact that you can decide to forward the packet anyway you want based on the supported OpenFlow actions. A very simple but powerful modification you can do, is to duplicate all the traffic of the switch out a specific port. This is very useful for application and network analysis. You can imagine that at the port where you duplicate traffic you connect a device that does analysis. For this tutorial we are going to verify the duplication by doing topdump on two ports on the OVS switch.

#### 1. Use the interfaces that are connected to host2 and host3.

 Software Switch (OVS): If you have not noted them down you can use the manifest and the MAC address of the interfaces (ovs:if1 and ovs:if2) to figure this out. But you should have noted down the interfaces in Section 2 when you were configuring the software switch. Run tcpdump on these interfaces; one in each of the two ovs terminals you opened. This will allow you to see all traffic going out the interfaces.

To see that duplication is happening, on the ovs host, run:

```
sudo tcpdump -i <data_interface_name> [data_interface to host2]
sudo tcpdump -i <data_interface_name> [data_interface to host3]
```

You should see traffic from host1 to host2 showing up in the tcpdump window for host3. As a comparison, you will notice that no traffic shows up in that window when the controller is running the learning switch.

- 2. In the controller host directory /tmp/pox/ext you should see two files:
- i. **myDuplicateTraffic.py**: This is the file that has instructions about how to complete the missing information. Go ahead and try to implement your first controller.
- ii. **DuplicateTraffic.py**: This has the actual solution. You can just run this if you don't want to bother with writing a controller.
- 3. Run your newly written controller on the <data\_interface\_name> that corresponds to OVS:if2 (which is connected to host3):

```
cd /tmp/pox
./pox.py --verbose DuplicateTraffic --duplicate_port=?
```

For example, if OVS:if2 corresponds to "eth1", enter

```
./pox.py --verbose myDuplicateTraffic --duplicate_port=eth1
```

4. To test it go to the terminal of host1 and try to ping host2:

```
ping 10.10.1.2
```

If your controller is working, your packets will register in both terminals running tcpdump.

5. Stop the POX controller:

```
DEBUG:DuplicateTraffic:Got a packet: [02:f1:ae:bb:e3:a8>02:c7:e8:a7:40:65 I DEBUG:SimpleL2Learning:installing flow for 02:f1:ae:bb:e3:a8.2 -> 02:c7:e8:a INFO:core:Going down... INFO:openflow.of_01:[3a-51-a1-ab-c3-43 1] disconnected INFO:core:Down.
```

#### 3g. Run a port forward Controller

Now let's do a slightly more complicated controller. OpenFlow gives you the power to overwrite fields of your packets at the switch, for example the TCP source or destination port and do port forwarding. You can have clients trying to contact a server at port 5000, and the OpenFlow switch can redirect your traffic to a service listening on port 6000.

- Under the /tmp/pox/ext directory there are two files: PortForwarding.py and myPortForwarding.py that are similar like the previous exercise. Both of these controller are configured by a configuration file at ext/port\_forward.config. Use myPortForwarding.py to write your own port forwarding controller.
- 2. To test your controller we are going to use netcat. Go to the two terminals of host2. In one terminal run:

```
nc -1 5000
```

and in the other terminal run

```
nc -1 6000
```

3. Now, start the simple layer 2 forwarding controller. We are doing this to see what happens with a simple controller.

```
cd /tmp/pox
./pox.py --verbose forwarding.12_learning
```

4. Go to the terminal of host1 and connect to host2 at port 5000:

```
nc 10.10.1.2 5000
```

- 5. Type something and you should see it at the terminal of host2 at port 5000.
- 6. Now, stop the simple layer 2 forwarding controller:

```
DEBUG:forwarding.l2_learning:installing flow for 02:d4:15:ed:07:4e.3 -> 02:f
INFO:core:Going down...
INFO:openflow.of_01:[36-63-8b-d7-16-4b 1] disconnected
INFO:core:Down.
```

7. And start your port forwarding controller (if you have written your controller then use myPortForwarding in the following command):

```
./pox.py --verbose PortForwarding
```

- 8. Repeat the netcat scenario described above. Now, your text should appear on the other terminal of host2 which is listening to port 6000.
- 9. Stop your port forwarding controller:

```
DEBUG:myPortForwarding:Got a packet : [02:aa:a3:e8:6c:db>33:33:ff:e8:6c:db I INFO:core:Going down... INFO:openflow.of_01:[36-63-8b-d7-16-4b 1] disconnected INFO:core:Down.
```

## 3h. Run a Server Proxy Controller

As our last exercise, instead of diverting the traffic to a different server running on the same host, we will divert the traffic to a server running on a different host and on a different port.

- 1. Under the /tmp/pox/ext/ directory there are two files: **Proxy.py** and **myProxy.py** that are similar like the previous exercise. Both of these controllers are configured by the configuration file proxy.config. Use myProxy.py to write your own proxy controller.
- 2. On the terminal of host3 run a netcat server:

```
nc -1 7000
```

3. On your controller host, open the /tmp/pox/ext/myProxy.py file, and edit it to implement a controller that will divert traffic destined for host2 to host3. Before you start implementing think about what are the side effects of diverting traffic to a different host.

- Is it enough to just change the IP address?
- Is it enough to just modify the TCP packets?

If you want to see the solution, it's available in file /tmp/pox/ext/Proxy.py file.

4. To test your proxy controller run (if you have written your controller then use myProxy in the following command)::

```
cd /tmp/pox
./pox.py --verbose Proxy
```

5. Go back to the terminal of host1 and try to connect netcat to host2 port 5000

```
nc 10.10.1.2 5000
```

6. If your controller works correctly, you should see your text showing up on the terminal of host3.

### 3i. Delete your bridge

Before moving to the next step make sure you delete the bridge you have created, especially if you are using the same reservation for a different exercise:

```
sudo ovs-vsctl del-br br0
```

**Prev: Design and Setup for OVS** 

**Next: Finish** 

# **Intro to OpenFlow Tutorial**

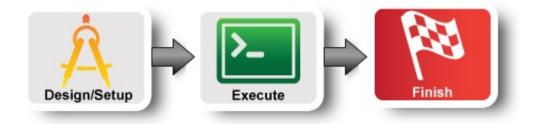

## Step 4. Teardown Experiment

After you are done with this experiment release your resources. In the GENI Portal select the slice click on the "Delete" button. If you have used other tools to run this experiment than release resources as described in the <u>Prerequisites</u> for Tutorials on reservation tools pages.

Now you can start designing and running your own experiments!

**Prev: Execute** 

Introduction